# **Using Remark® Test Grading with Blackboard®**

Remark Test Grading can connect directly to your Blackboard account so instructors can seamlessly send grades to Blackboard. Your Remark administrator must first set up a link to your Blackboard server. Then instructors can link classes and tests to Blackboard to send information between the two applications.

### Setting up the Blackboard Link in Remark Test Grading

Please use the following instructions to link Remark to your Blackboard account. You must be an administrator in Remark Test Grading to complete these steps.

#### In Blackboard

This process only needs to be completed once per Blackboard instance by the Blackboard administrator.

- Navigate to the "Administrator Panel."
  - Click on "System Admin" in the header bar.
- Under "Integrations" select "REST API Integrations."
- Click on "Create Integration."
- Enter c6f880d1-623e-49d1-9d2f-4c765a67d3d6 as the "Application ID."
- Select yourself as the "Learn User."
- Ensure "End User Access" is set to "Yes."
- Ensure "Authorized to Act As User" is "Yes."

Please see the corresponding Blackboard documentation for more details if needed.

# **In Remark Test Grading**

- Click "Account Dashboard."
- Click the three dots all the way to the right and choose "Settings."
- Select the "LMS Integration" tab.
- In the "Enable LMS Integration: card, select "Blackboard" in the dropdown.
- Enter the URL of your Blackboard instance into the "URL" field. Be sure to only enter the base URL and nothing after any slashes (e.g. https://blackboard.myuniversity.edu or https://www.myuniversity.blackboard.com).
- Click "Save."

Your Remark account is now linked to your Blackboard account.

### **Give Permissions**

You should be prompted to automatically to give instructors the appropriate permissions to add students to the system. If you add instructors later or do not see this prompt, you can give instructors permission to add students to the system via the Account Security settings.

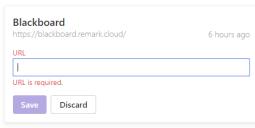

- 1. In Remark Test Grading, Click "Account Dashboard."
- 2. Click the three dots all the way to the right and choose "Account Security."
- 3. Click the "Manage Students for Account" group.
- 4. Select the instructors you wish to be in this group.
- 5. Click the "Save Group Membership" button.

Instructors are now able to link classes and students from Blackboard to Remark Test Grading.

### **Using Remark and Blackboard Together**

Once you connect your Remark and Blackboard accounts, you will see Class Links and Test Links buttons throughout Remark Test Grading. You no longer need to import your students or export your grades. Please ensure you are familiar with the basics of using Remark Test Grading before trying to link information. Each instructor must link their own classes (the administrator should not attempt to link classes for instructors).

### **Linking a Class**

- 1. In Remark, on the desired class card click the "New Class" button.
- 2. Click "Import from Blackboard."
- 3. Choose the Blackboard classes from the list to link to your Remark classes.
- 4. Click "Link and Sync."

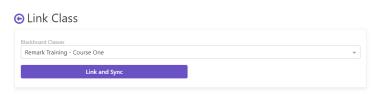

You should now see any students in the Blackboard class in your linked Remark class as well. Once a class is linked to Blackboard, you cannot edit in Remark Test Grading. If you add students to your class in Blackboard at a later point, simply click the "Blackboard" button and choose Sync with Blackboard to refresh your class list by pulling down any new students.

# **Linking a Test**

You can link Remark tests to tests in Blackboard. If the test is given on paper, you can use Remark to grade those tests and then pass the grades back to Blackboard.

- 1. Create a *test* in Blackboard. Please note that the test has to be added to the Grade Center in Blackboard in order to be accessible in Remark. Once you create the test, under the "Course" name in Blackboard, click "Content." Click "Assessments," then "Tests." Choose your test and click "Submit." Select "Yes" to make the test available to students and then click "Submit." You should now see your test in the Grade Center.
- 2. In Remark, on the desired test card click the "New Test" button.
- 3. Click "Import from Blackboard."
- 4. Choose a Blackboard test from the drop down to link to your Remark test.
- 5. Click "Link and Sync."
- 6. At this point you can create a new test in Remark. Click the "Edit Test" button.
- 7. Click the "Start Designing My Test" button.

| € Link Test           |   |
|-----------------------|---|
| Blackboard Tests      |   |
| Course One - Quiz One | ¥ |
| Link and Sync         |   |
|                       | • |

8. Once your test is designed and administered, you can grade the test by uploading your scanned test images. Use this part of the product as you normally would to grade your tests.

9. After you have graded the tests and optionally reviewed the data, you can send the grades back to Blackboard by clicking the "Sync Grades" button in the Respondent Scores bar.

 Click "Sync with Blackboard." The grades are sent to Blackboard and placed into the linked test.

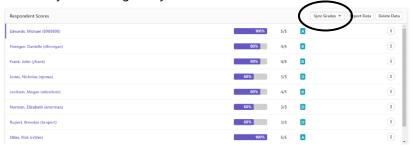

You should now see the grades in the Blackboard test. If you grade additional tests at a later point, simply click the Sync Grades button again to send the grades to Blackboard.

If you prefer, you can also set up Remark to automatically sync the grade to Blackboard every time a test is graded:

- 1. Click your name.
- 2. Click "LMS Connections."
- 3. Mark the checkbox for "I would like to automatically sync my test grades when signed in."

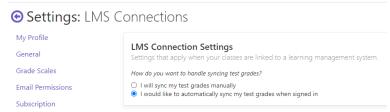

Once you leave the page your settings are saved. Linked tests from this point forward will automatically sync with Blackboard when data is graded.